- 一、 扫码签名
	- 1、签名人员使用微信搜索"电子营业执照"小程序,打开扫一扫功能。

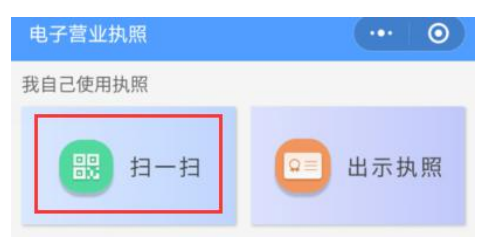

2、扫描商事登记平台提供的签名二维码。

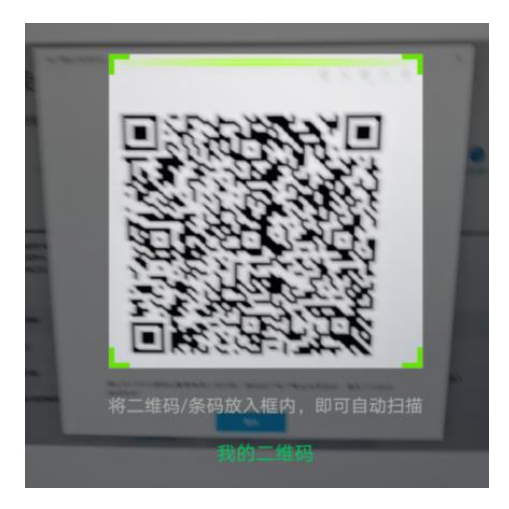

3、选择需要签名的企业。(如果列表没有返回执照列表"下载执照"操作)

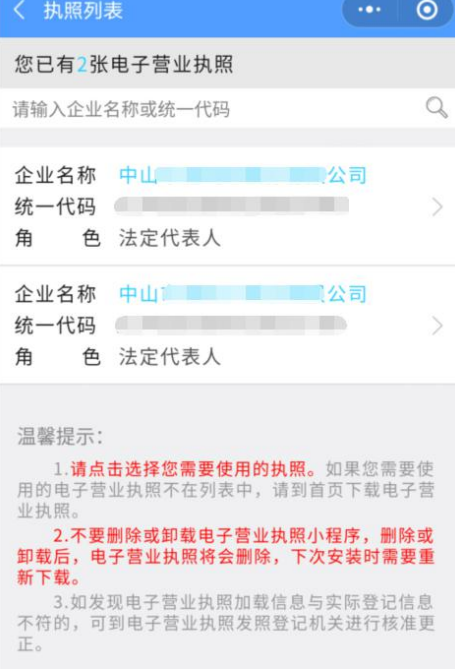

## 4、进入输入执照验证密码

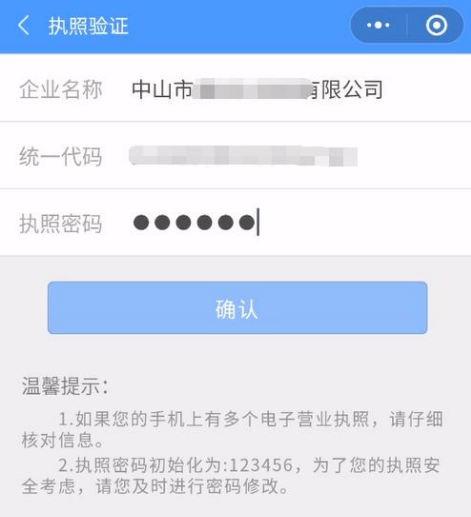

5、密码验证成功进入,选择授权登录系统

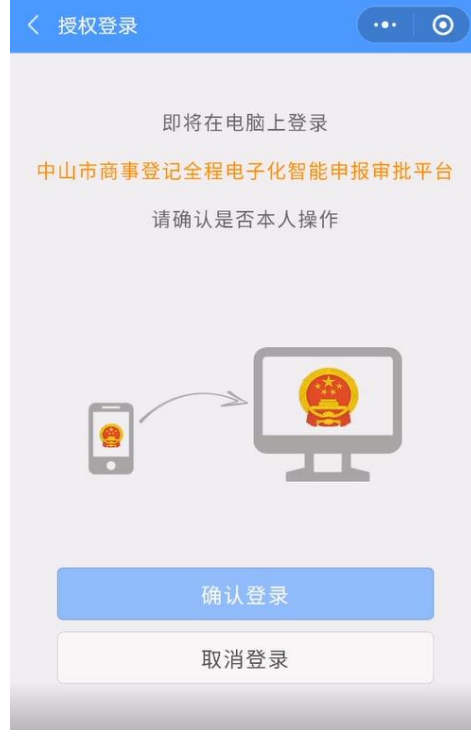

请注意:等待 10 秒。

6、点击确认登录后, 自动返回首页需要等待 10 秒接口接入时间差, 进入电子签名, 输入执照密码。

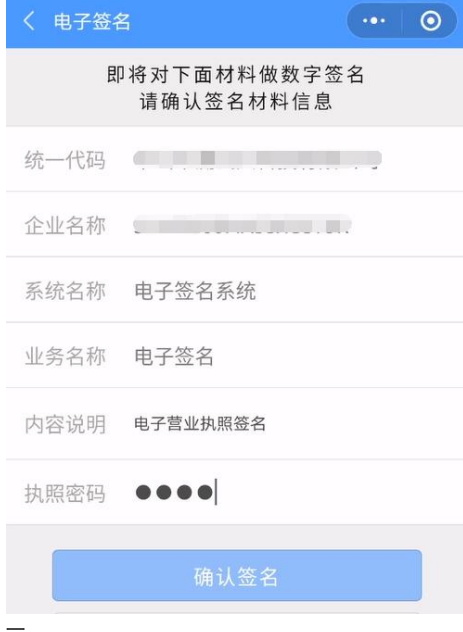

7、电子签名成功, 返回签名结果提示。

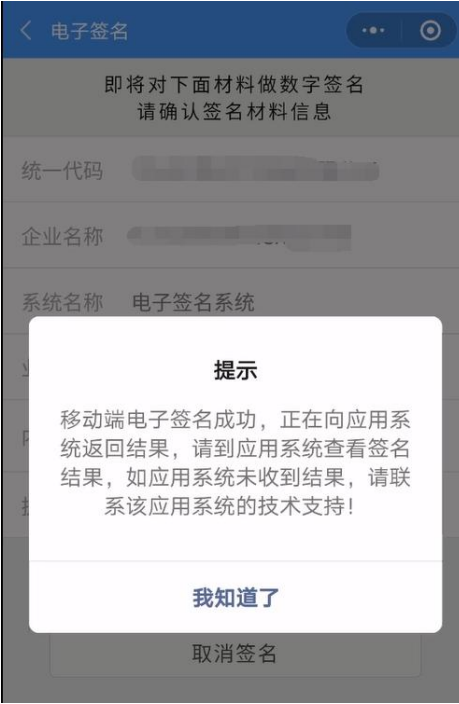

## 二、 新增授权人

1、法定代表人授权签名人员使用微信搜索"电子营业执照"小程序签名,打开"授权他人使用执照"。

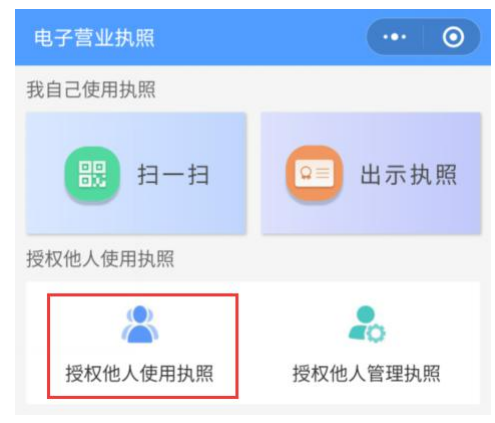

2、选择将要授权的执照。

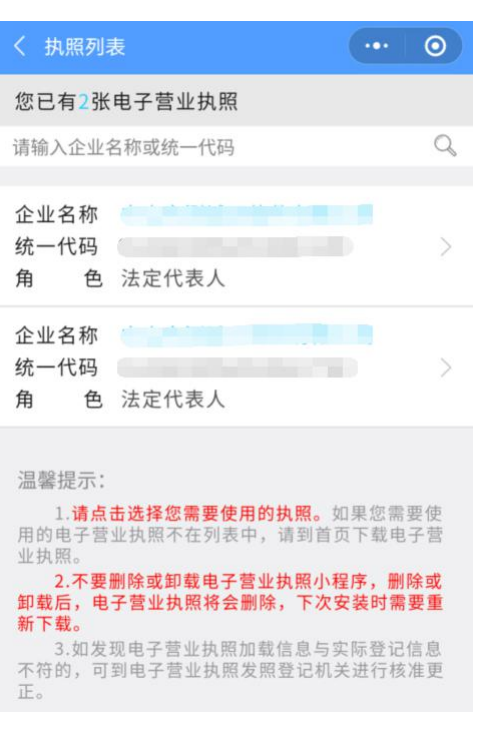

3、输入执照验证密码

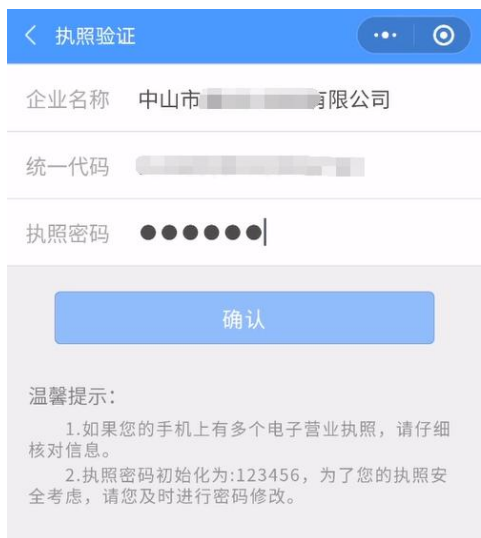

4、进入授权信息列表,点击"新增授权"。

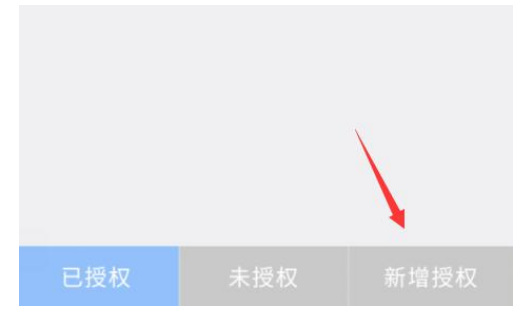

5、填写新增授权信息,授权事项:电子政务--市场监管--网上登记

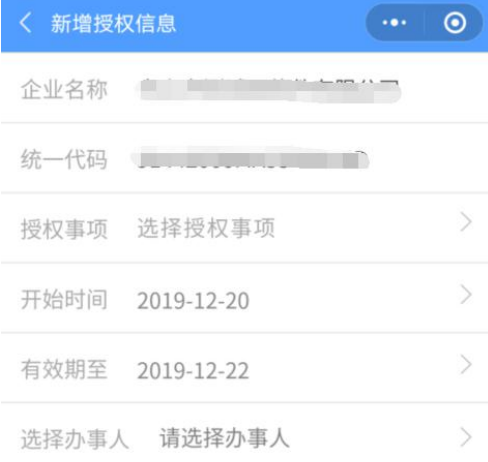

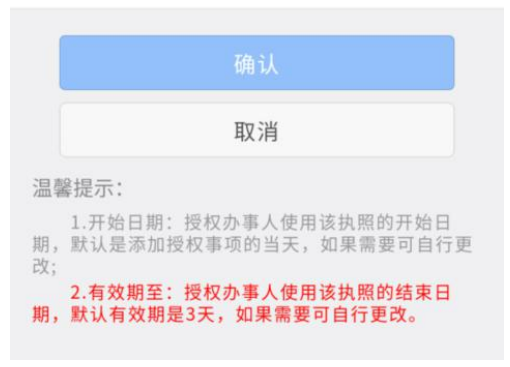

## 6、选择办事人,点击"添加办事人",填写办事人信息

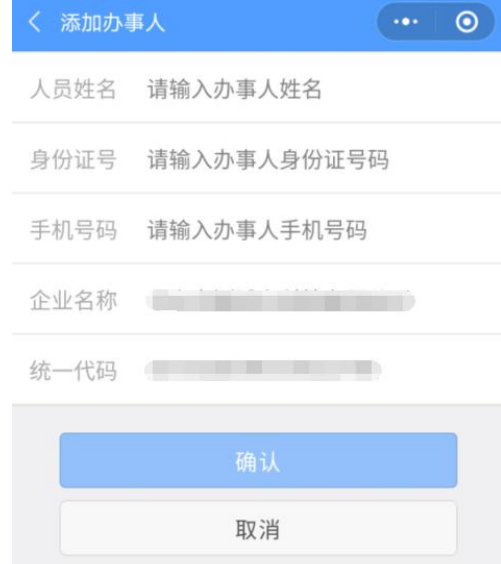

7、授权成功结果提示

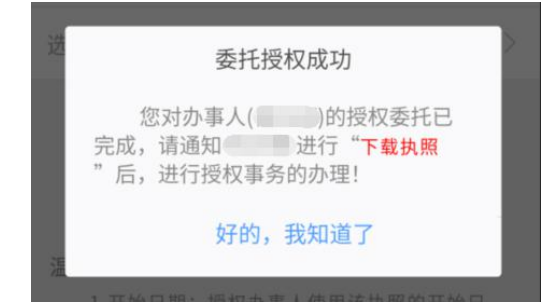

## 三、 使用帮助

1、可以通过以下渠道咨询。

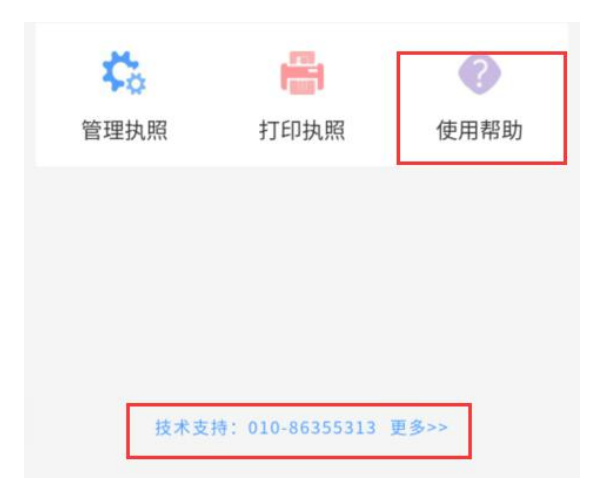